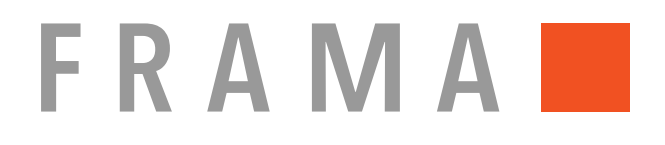

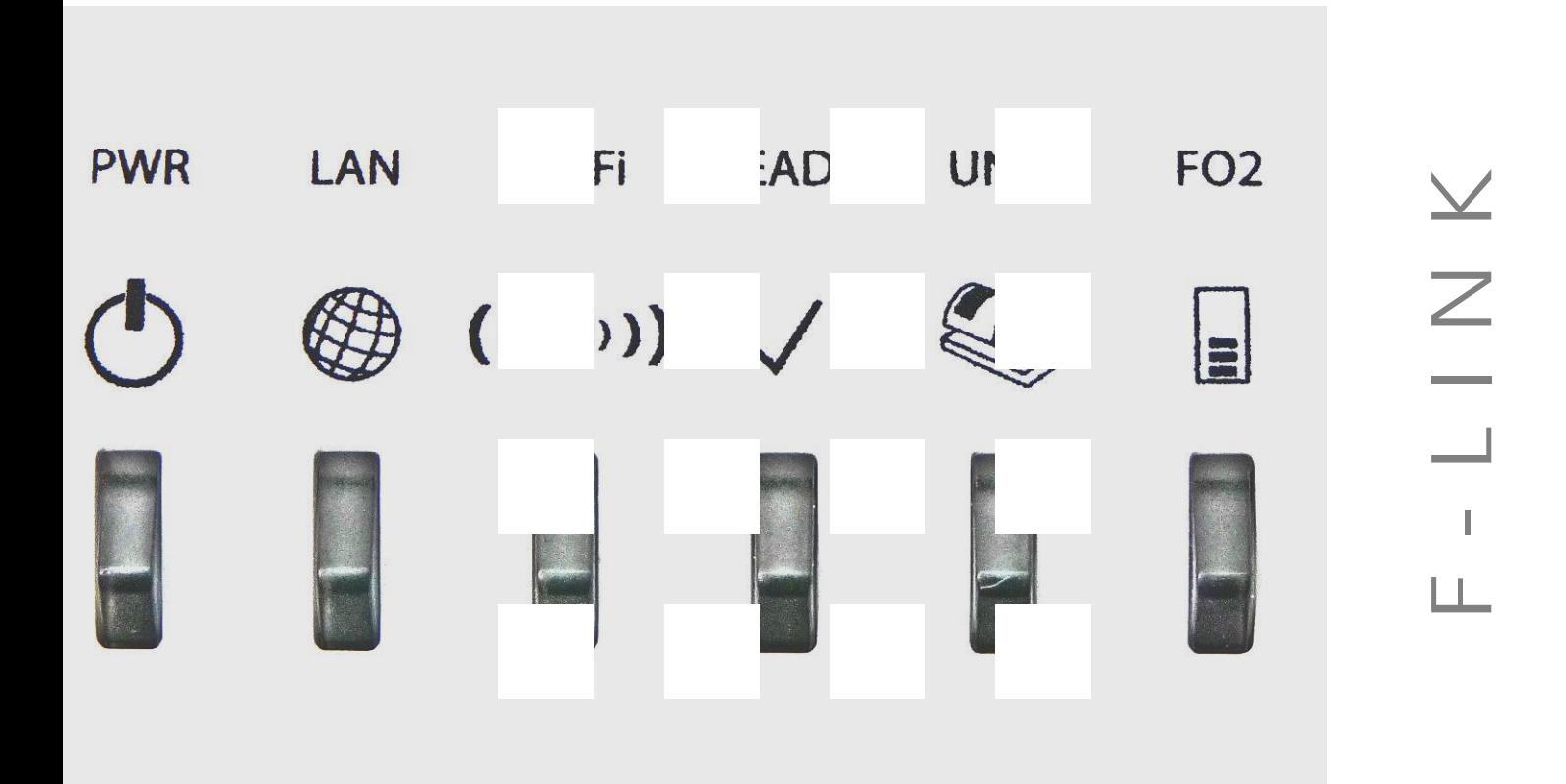

# **Configuration Manual**

English version

# **Frama F-Link**

# **Configuration Manual (EN)**

All rights reserved. Frama Group.

The right to make changes in this Installation Guide is reserved. Frama Ltd also reserves the right to change and/or adapt parts of this Installation Guide and/or the product at any time without prior notice. The shown postal rates and other only partly valid information serve solely as examples and represent no claim to being up to date.

# **Safety precautions and warnings**

Thank you for deciding to use the Frama F-Link.

The information in this guide is intended to support you during the configuration of the Frama F-Link unit.

This networking unit meets currently valid safety regulations. Inappropriate use, however, can lead to personal injury or damage to property. With this in mind, please first read this guide before you put the unit into service. By doing so, you will protect yourself and avoid damaging the unit. Store this guide carefully and pass it along to any subsequent owner.

# **Symbols used**

This configuration guide uses the following symbols:

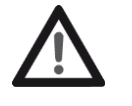

#### **Danger!**

This symbol points to dangers and safety risks when handling, operating or servicing the F-Link unit which could result in personal injury.

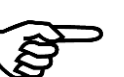

# **Note!**

This symbol points to valuable guidelines and instructions for handling the F-Link unit which can eliminate the risk of damage to the F-Link, the franking system, the mail items or the immediate surroundings.

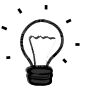

### **Tip!**

Interesting notes and tips for efficient handling of the F-Link.

# **Table of Contents**

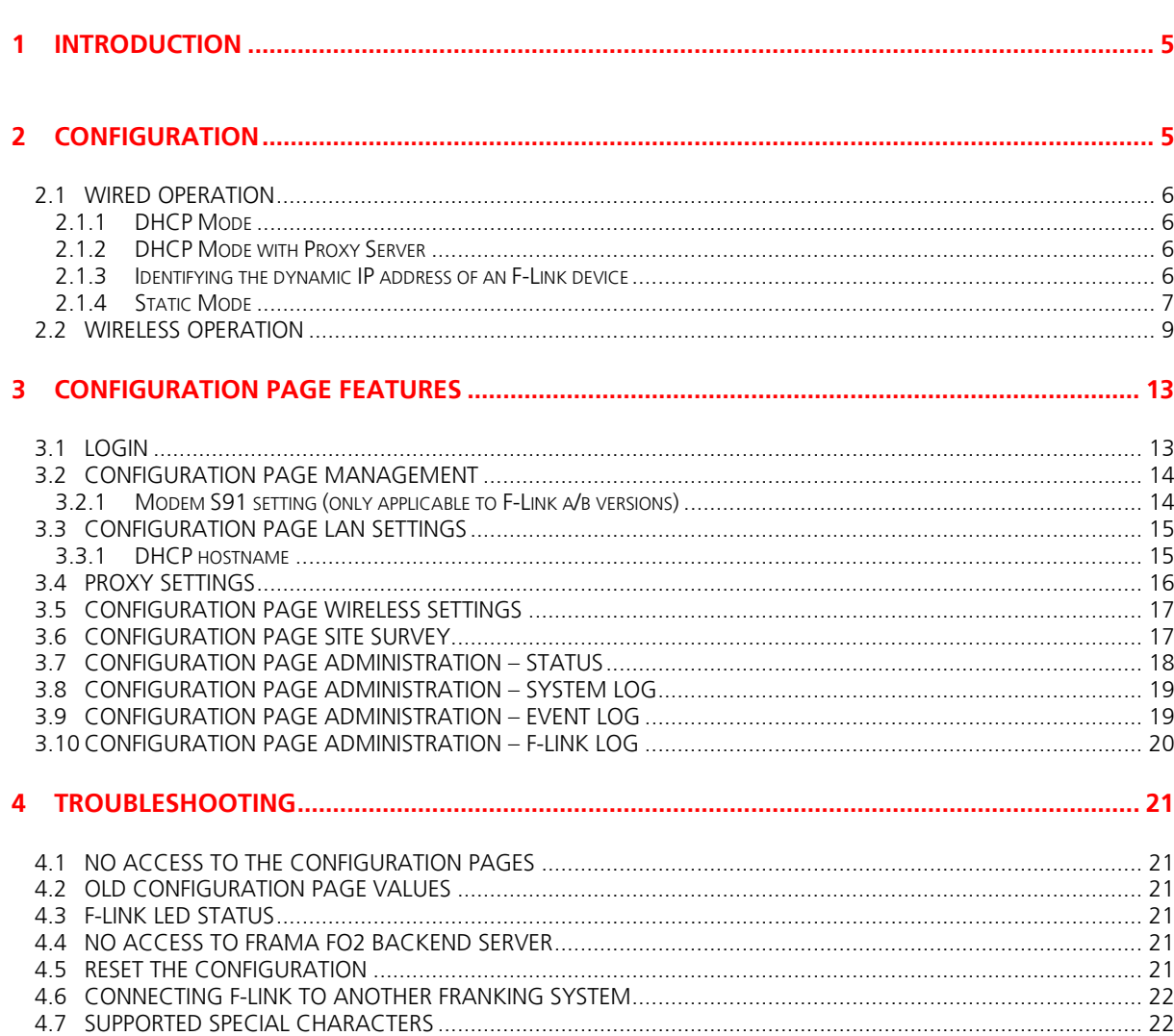

4.8 STATUS MESSAGES ..................................................................................................................................... 23

### **1 Introduction**

This manual describes the configuration of the device F-Link for the operation with a Frama franking system. To install the F-Link on a Frama franking system the installation manual shipped with the device [F-Link Installation Manual, Order-Nr: 1018863] shall be used.

The F-Link can be configured via the configuration page. For configuration tasks an additional PC with internet web browser is needed.

- The F-Link configuration pages are supported by the following internet web browsers:  $-$  Mozilla Firefox 13.0 and newer Microsoft Internet Explorer 9.0 and newer  $-$  Google Chrome 20.0 and newer Apple Safari 5.1.7 and newer
	-
	-
	-

This version of the configuration manual is based on the screenshots and features of firmware release version F-Link 2-2-10 / Image 1-0-22.

### **2 Configuration**

The F-Link can be connected either in wired or in wireless mode to an existing network. The F-Link is preconfigured for wired operation in a LAN network with a DHCP server. In this case, normally no additional configuration is required. During first connection to the Frama FO2 backend system the F-Link will be configured (e.g. country code, language, time …) automatically. Thus the very first connection takes longer time than subsequent ones.

The following illustration gives an overview about the different modes and how they can be configured:

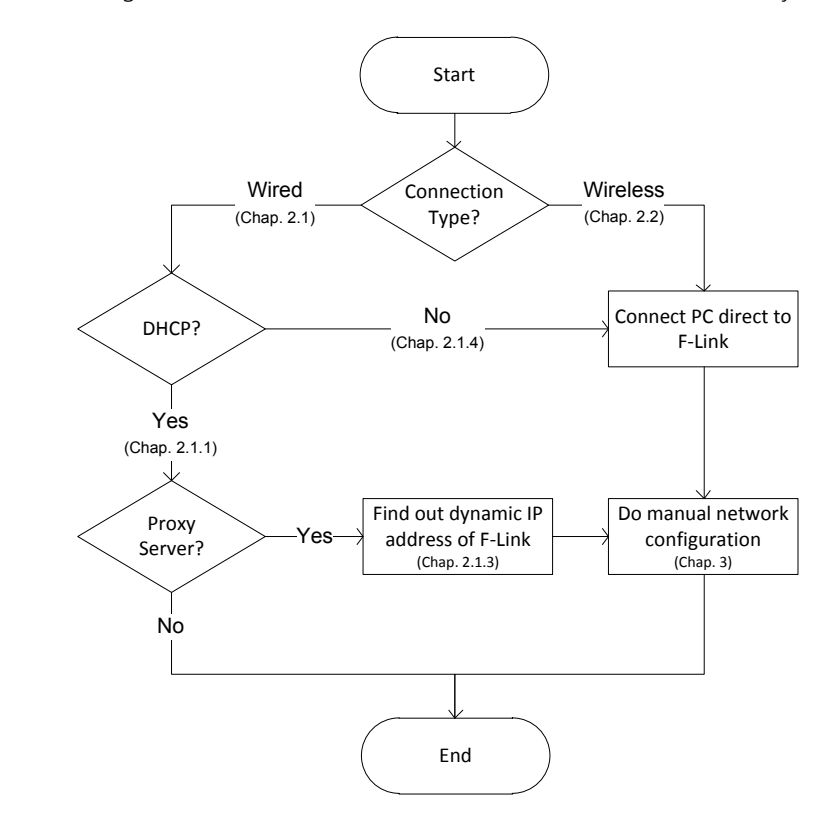

#### **2.1 Wired operation**

The F-Link supports operation with dynamic IP address assigned by a DHCP server or with a static IP address configured via configuration page.

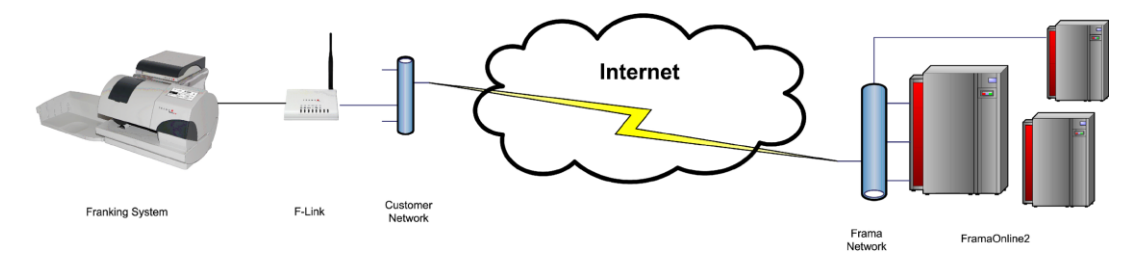

#### **2.1.1 DHCP Mode**

The factory default LAN connection type is DHCP (auto configuration). The F-Link can be connected to the network with an active DHCP server as is described in the installation manual. After powering-up the F-Link gets an IP address from the DHCP server in the LAN network.

In most cases no additional configuration is required and the F-Link operates with the franking system.

#### **2.1.2 DHCP Mode with Proxy Server**

If the internet connection is handled via proxy server, the proxy configuration has to be setup first. For connecting to the configuration pages of the F-Link device, the dynamic assigned IP address has to be known. Chapter 2.1.3 outlines, how this IP address can be identified.

The determined IP address can now be typed into the browsers address field to access the F-Link configuration page. See Chapter 3 for further details.

#### **2.1.3 Identifying the dynamic IP address of an F-Link device**

Identifying this address can be done in several ways:

- A) The IP address is shown as a part of the error message on the franking system. If the F-Link device is not able to connect with the Frama FO2 server, a corresponding error message will be displayed. Several messages show a hint for configuring of the F-Link. This hint includes the current IP address of the device!
- B) The IP address can be find out by consulting a listing (e.g. arp table) which shows the assignments between MAC and IP addresses inside a DHCP network. The MAC address of the F-Link can be found at the sticker at the bottom of the device.
- C) Finding the DHCP IP of the F-Link with the Frama F-Link IP Finder tool in your network.
	- Download the Frama F-Link IP Finder tool, which can be found at www.frama.com (downloads), to your PC (Only Windows operating systems like Windows XP, Windows 7 are supported)
	- Start the Frama F-Link IP Finder tool
	- Enter the MAC address of the F-Link, which can be found at the sticker at the bottom of the device.
	- Press the Search button
	- The Frama F-Link IP Finder tool scans all IP addresses in your network. If an F-Link was found with this MAC address an entry will be showed in the result list.
	- The F-Link configuration page can be opened now with the default internet web browser on your PC by clicking on the IP address in the list

#### **2.1.4 Static Mode**

The F-Link device can operate with a static IP address. The factory default LAN connection type is DHCP (auto configuration).

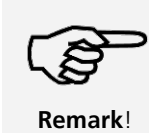

If the F-Link was used with LAN connection type DHCP or STATIC before for connections, the access to the F-Link configuration page by the default IP address 192.168.1.200 and a direct LAN cable is only possible after a reset of F-Link.

Changing to a static IP address is done in following steps:

- 1. Connect the F-Link device directly with a LAN cable to a PC (A cross-wired LAN cable is needed if the PC doesn't support auto-MDIX).
- 2. Note the PC LAN network settings for later use. Set the PC LAN network settings as follow: IP address: 192.168.1.199 Subnet mask: 255.255.255.0
- 3. Turn on the F-Link and wait until the Ready LED of the F-Link is on.
- 4. Open internet web browser on PC.
- 5. Insert the F-Link default IP 192.168.1.200 into address field.

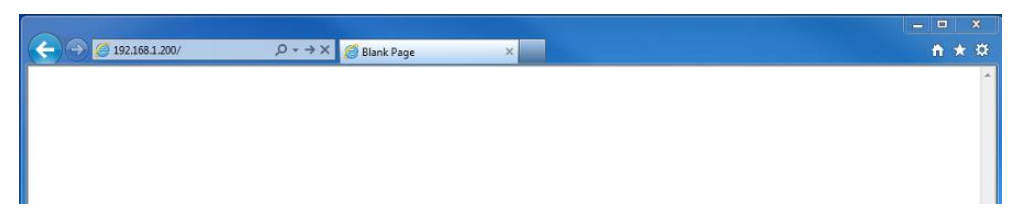

- 6. Login with username and password. (Default username: "admin" and password: "admin").
- 7. Open configuration page LAN Settings.
- 8. Change LAN connection type to "STATIC (fixed IP)".

9. Enter the IP settings for F-Link accordingly to your network.

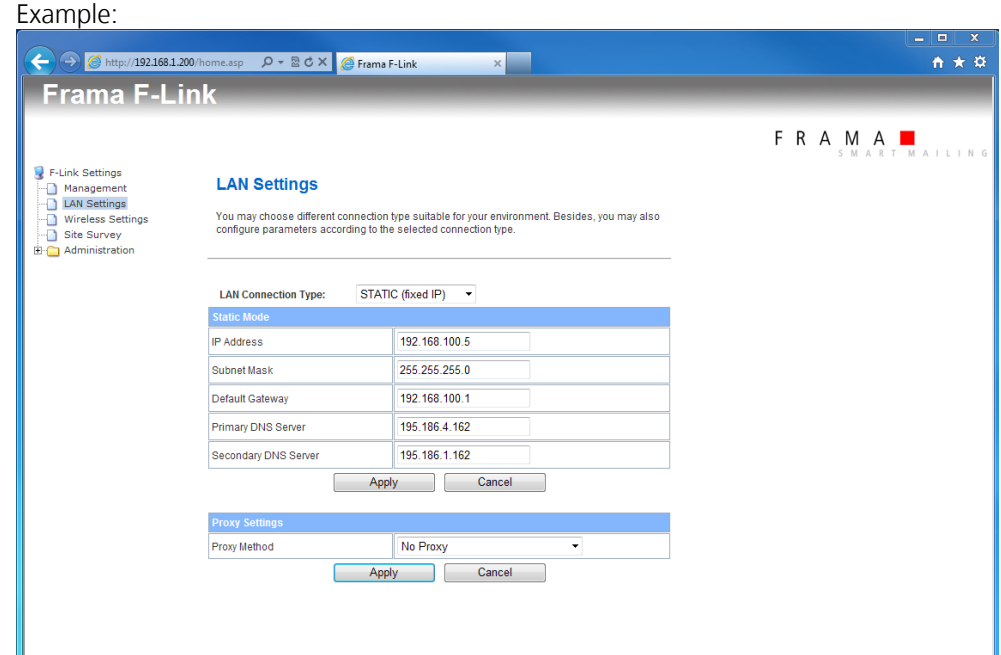

Press button "Apply". -> F-Link reboots. Wait until Ready LED of the F-Link is on again. (The execution of the command may need to be confirmed in the internet web browser)

- 10. Turn off F-Link.
- 11. Disconnect direct LAN network cable between F-Link and PC.
- 12. Set the LAN network settings of the PC back to the previous values (refer to your notes).
- 13. Connect the F-Link device to the LAN network for the operation with the franking system.
- 14. Turn on the franking system and the F-Link.
- 15. Execute business processes on the franking system when the Ready LED of the F-Link is on.

It's also possible to change to a static IP address when F-Link uses currently a DHCP IP address. In this case the dynamic assigned IP address has to be entered into the browser address field. Processes for finding out this address are described in Chapter 2.1.3.

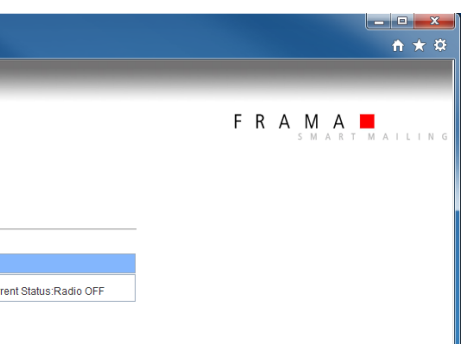

#### **2.2 Wireless operation**

The F-Link device can also operate with a wireless network. By default the F-Link is configured to operate with a wired connection. Refer to the install manual for information about installing the F-Link on the franking system for wireless operation.

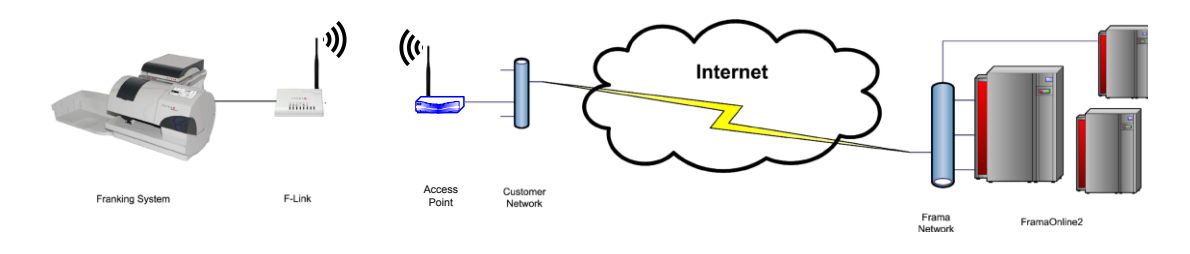

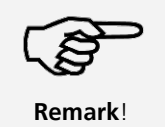

If the F-Link was used with LAN connection type DHCP or STATIC before for connections, the access to the F-Link configuration page by the default IP address 192.168.1.200 and a direct LAN cable is only possible after a reset of F-Link.

Configuring the F-Link for wireless operation is done in following steps.

- 1. Connect the F-Link device directly with a LAN cable to a PC (A cross-wired LAN cable is needed when the PC doesn't support auto-MDIX).
- 2. Note the PC LAN network settings for later use. Set the PC LAN network settings as follows: IP address: 192.168.1.199 Subnet mask: 255.255.255.0
- 3. Turn on the F-Link and wait until the Ready LED of the F-Link is on.
- 4. Open internet web browser on PC.
- 5. Insert the F-Link default IP 192.168.1.200 into address field.

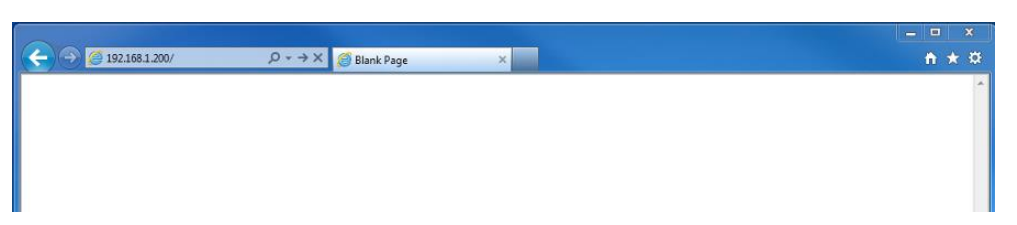

- 6. Login with username and password. (Default username: "admin" and password: "admin").
- 7. Open configuration page Wireless Settings.

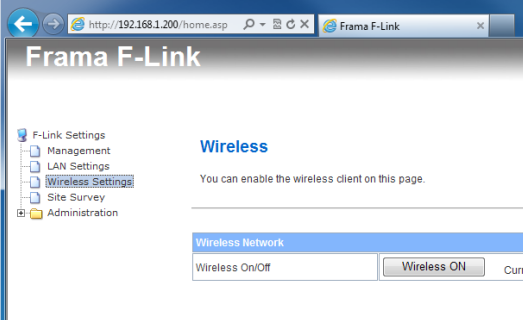

8. Press button "Wireless ON" -> Please wait. The wireless function will be enabled. (The execution of the command may need to be confirmed in the internet web browser)

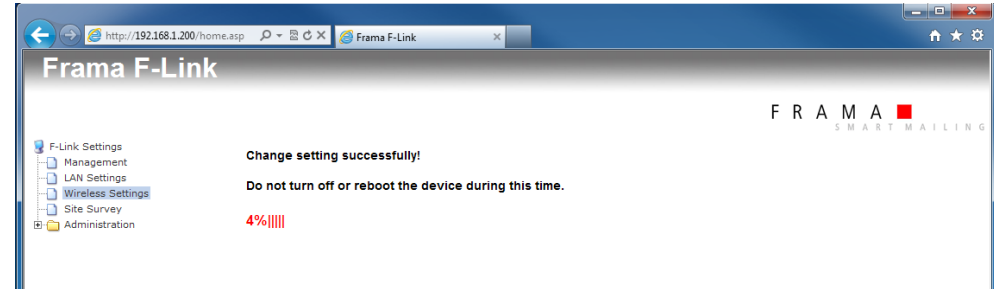

- 9. Wait until Ready LED of the F-Link is switched on again. Wait until home site is displayed again. Open configuration page Site Survey
- 10. Press button "Scan AP"

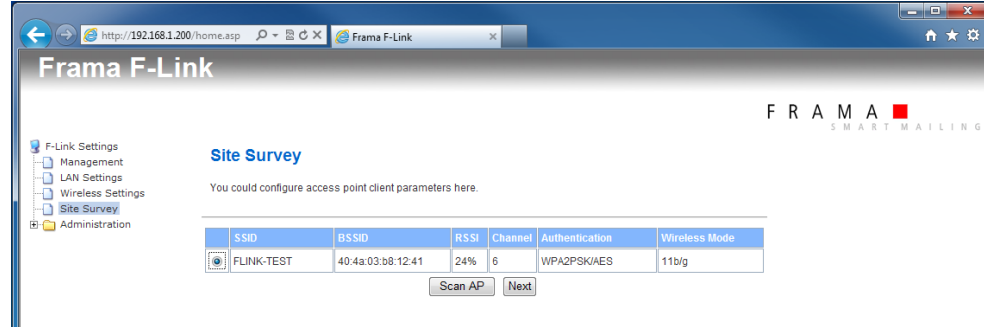

- 11. Select the wireless network which shall be used. Press button "Next". If your wireless network uses Hidden-SSID then press button "Next" without selecting a wireless network.
- 12. Select the channel, security mode and encryption type for your wireless network. Insert the passphrase / security keys for your wireless network.

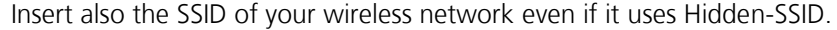

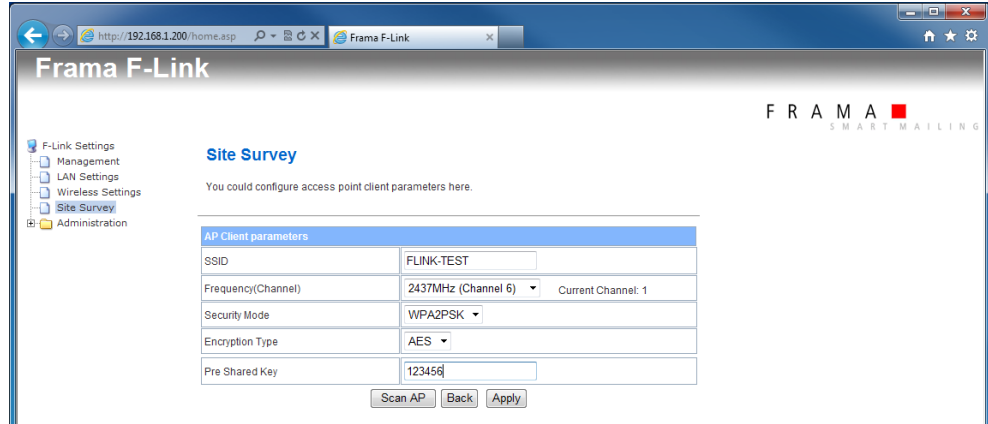

13. Press button "Apply". -> Please wait. The wireless network will be connected. (The execution of the command may need to be confirmed in the internet web browser)

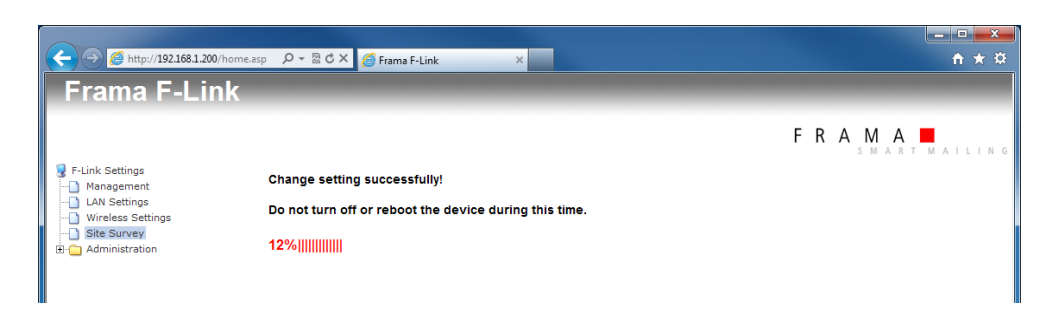

- 14. Wait until Ready LED of the F-Link is switched on again.
- default IP 192.168.1.200 and a direct LAN cable connection.

15. When F-Link is able to build-up a wireless connection to your access point, the connection over the LAN port will be closed. The F-Link configuration page can therefore not be opened again by

If the configuration page was reloaded in your internet web browser with the default IP 192.168.1.200 the F-Link has no access to your wireless network. Check the wireless signal strength at the F-Link position and the wireless settings of F-Link (SSID, pass phrase, key, channel, …)

- 16. Disconnect direct LAN network cable between F-Link and PC.
- 17. Set the LAN network settings of the PC back to the previous values.
- 18. Execute business processes on the franking system.

#### Optional additional steps:

19. The F-Link configuration page can now only opened by an access via wireless network and the assigned DHCP IP address for F-Link. For identifying the DHCP IP address of the F-Link see chapter

20. Open internet web browser on a PC that is also connected to the same wireless network as the F-

- 2.1.3.
- Link. Enter the DHCP IP address of F-Link into the address field of the internet web browser.

21. Open configuration page Administration – Status. Check if F-Link gets the correct IP settings from the wireless network.

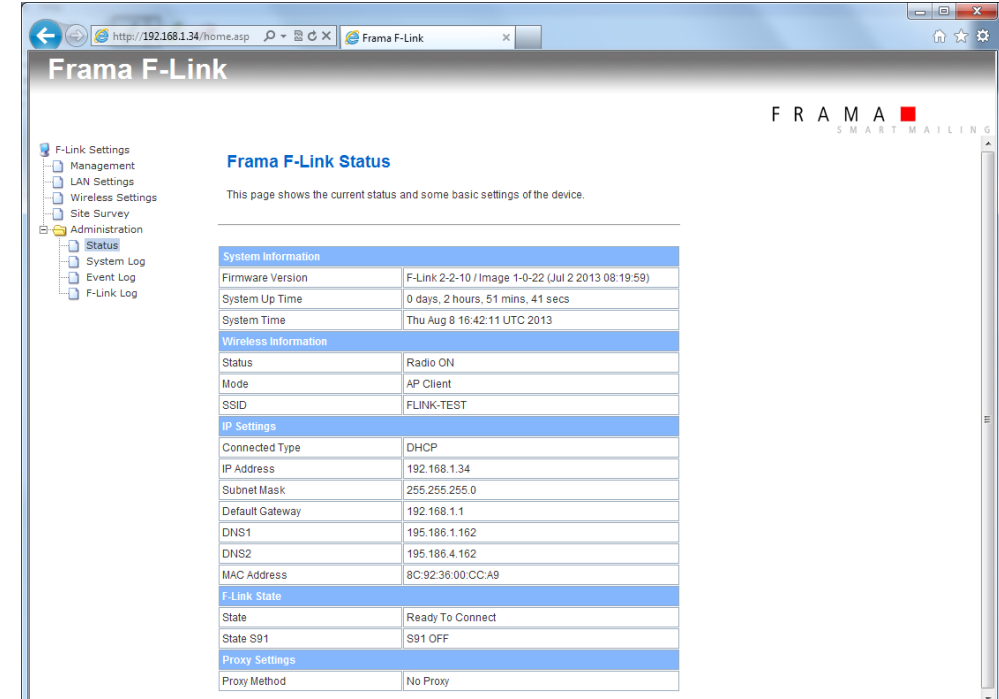

- 22. Check the F-Link status. Must be "Ready To Connect".
- 23. Execute business processes on the franking system.

**Remark**!

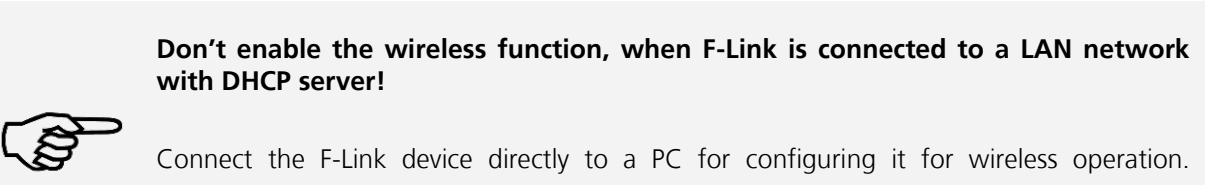

Enter the username and the password into the login wi (Default username: "admin" and password: "admin")

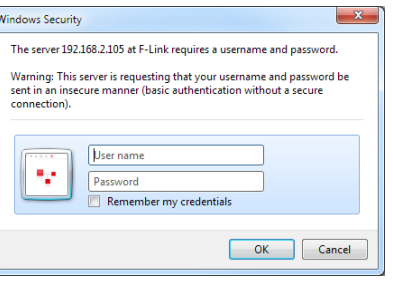

After enabling the wireless function the F-Link still uses the default IP 192.168.1.200 on the LAN connection as long as the wireless network connection was not successfully build up.

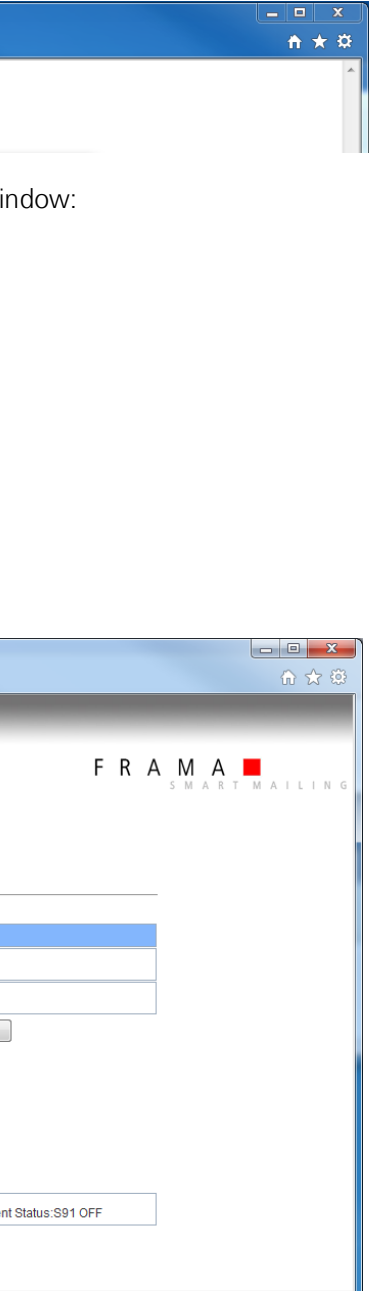

# **3 Configuration Page Features**

#### **3.1 Login**

Enter the IP address of the F-Link into the address field of the internet web browser.

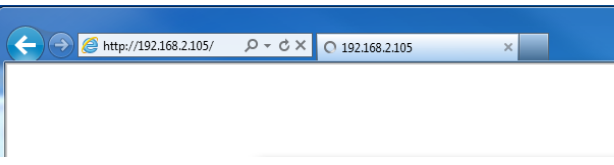

Press button OK.

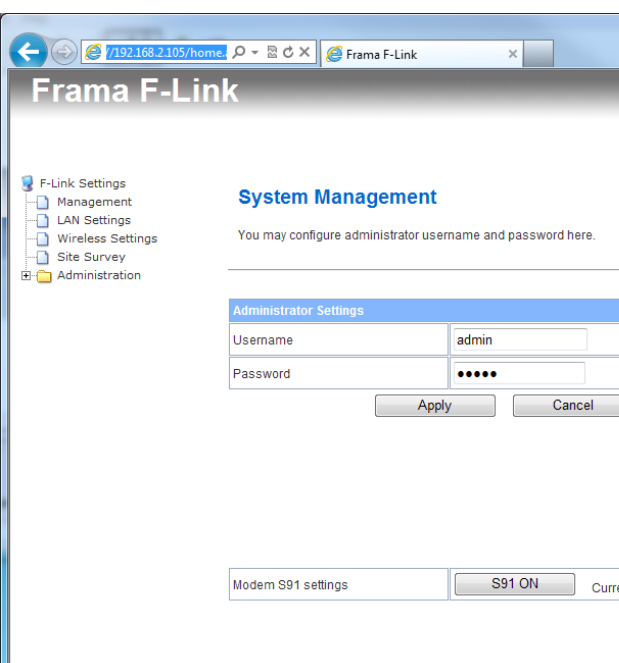

Now you are on the home screen. Over the configuration page you can change the settings of the F-Link, display the actual status and the logged data. Use the menu on the left side to navigate. All changes on the configuration page are stored only when you press the "Apply" button below the settings fields.

#### **3.2 Configuration Page Management**

On the configuration page Management you can set your own administrator username and password for the access to the F-Link configuration page.

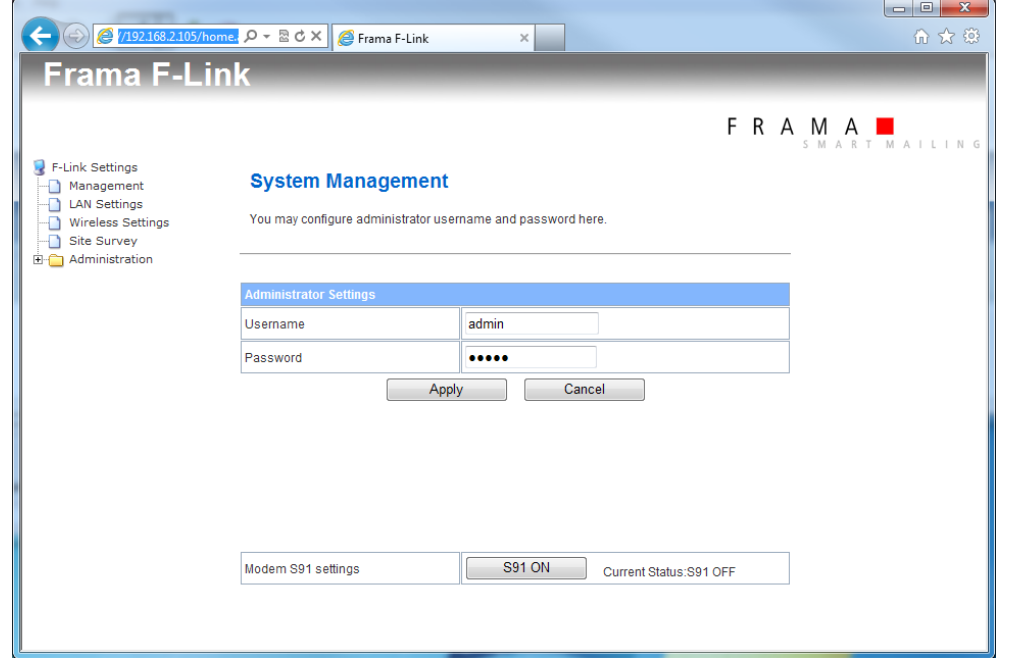

#### **3.2.1 Modem S91 setting (only applicable to F-Link a/b versions)**

The modem S91 setting changes the attenuation of the internal modem in F-Link. This option is only relevant for Frama franking systems of the Matrix F series range. The attenuation can be switched between two values:

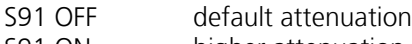

S91 ON higher attenuation

If the modem S91 setting was changed try multiple connections before estimate the effect. In special cases also a decreasing of the modem speed on the Matrix F series franking system might also help to get a more stable communication performance.

The higher attenuation / S91 ON is only recommended if you experience problems with the modem communication between F-Link and the Matrix F series franking system (frequently no answer / no connection build up or connection lost during communication).

The first pressing of the S91 ON button after a reset of F-Link initializes this feature internally only. Press the S91 ON button a second time to change the value. The current status shows the actually state of the modem S91 setting.

#### **3.3 Configuration Page LAN Settings**

On the configuration page LAN Settings you can change the LAN connection type, set values for the LAN connection type and set the proxy settings for F-Link.

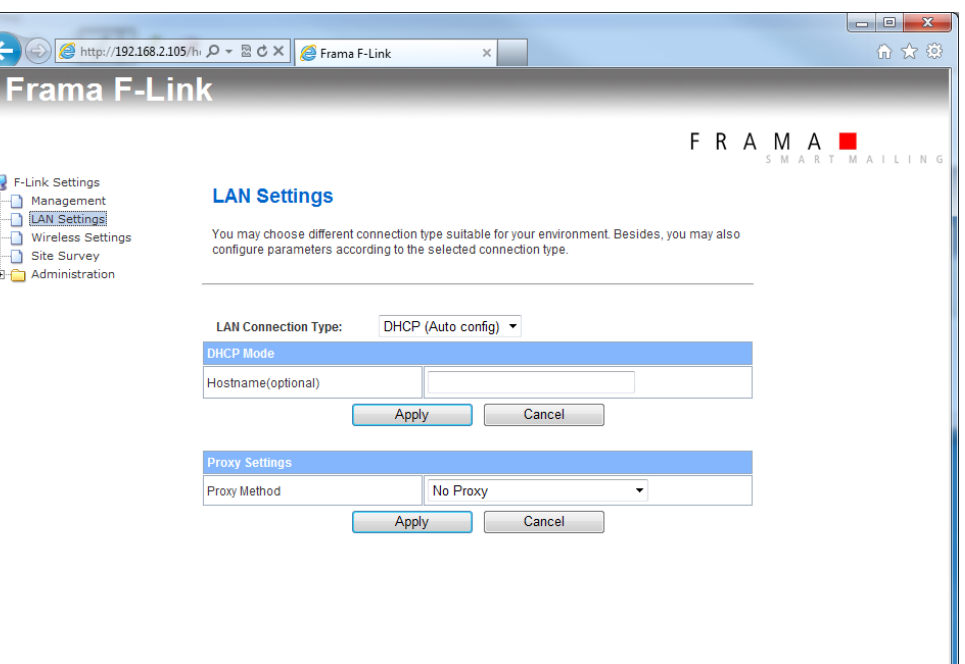

The usage of the connection type is descibed in chapter 2.1.

#### **3.3.1 DHCP hostname**

 $\frac{1}{\ln 6}$ 

An optional hostname for the F-Link can be set on DHCP mode into the field "Hostname", e.g. "FLINK".

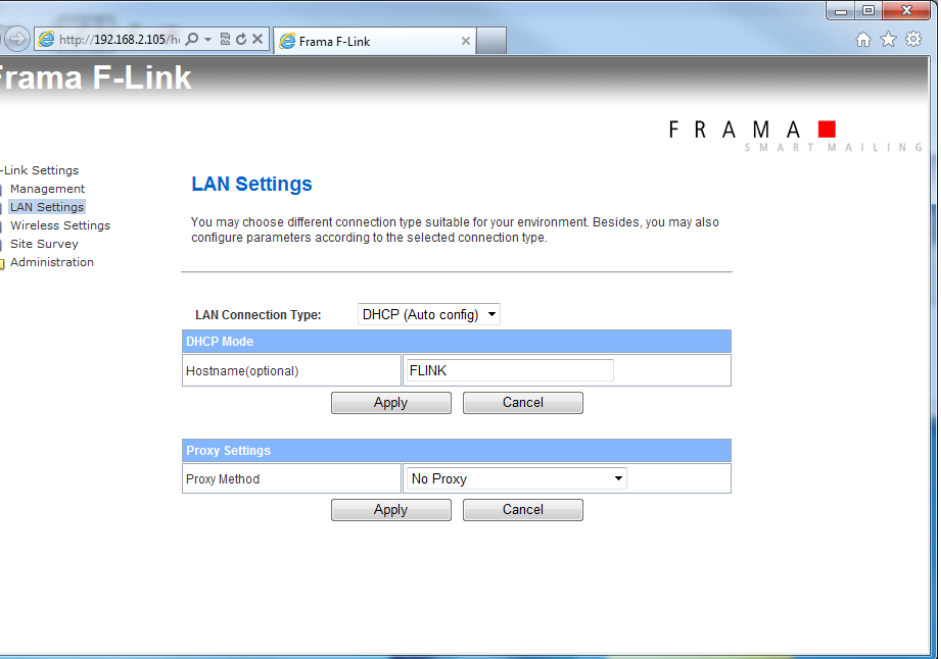

#### **3.4 Proxy Settings**

When F-Link is forced to use a proxy server without authentication then set the proxy method to "Proxy" Without Authentication". Enter the IP address of the proxy server into the field "Proxy Host". Enter the port number of the proxy server into the field "Proxy Port".

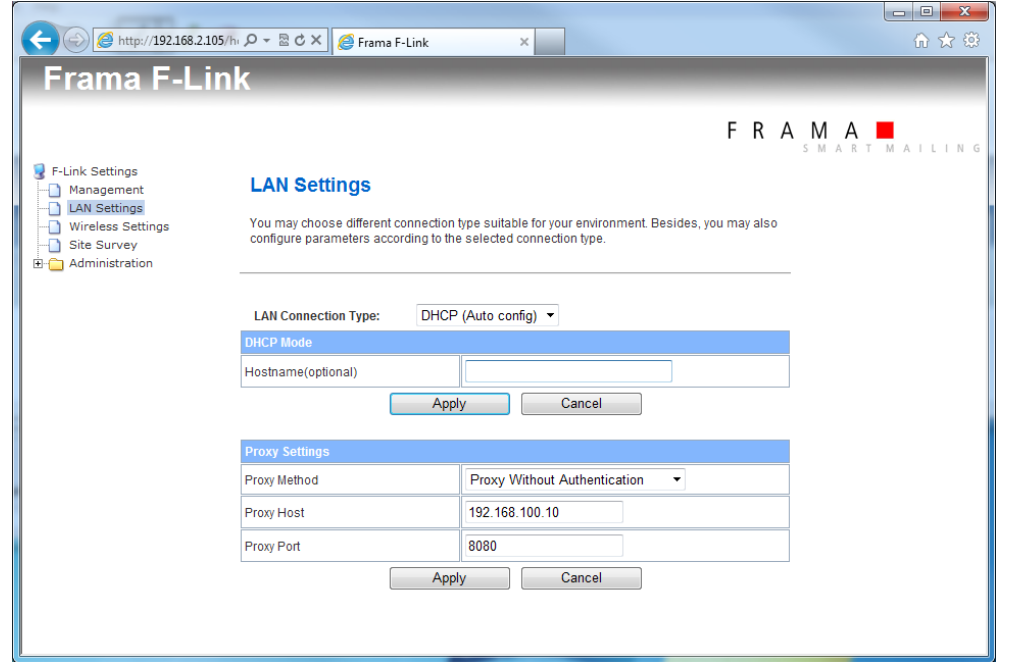

When F-Link is forced to use a proxy server with authentication then set the proxy method to "Proxy With Basic Authentication". Enter the IP address of the proxy server into the field "Proxy Host". Enter the port number of the proxy server into the field "Proxy Port". Enter the proxy username into the field "Proxy User" and the proxy user password into the field "Proxy Password".

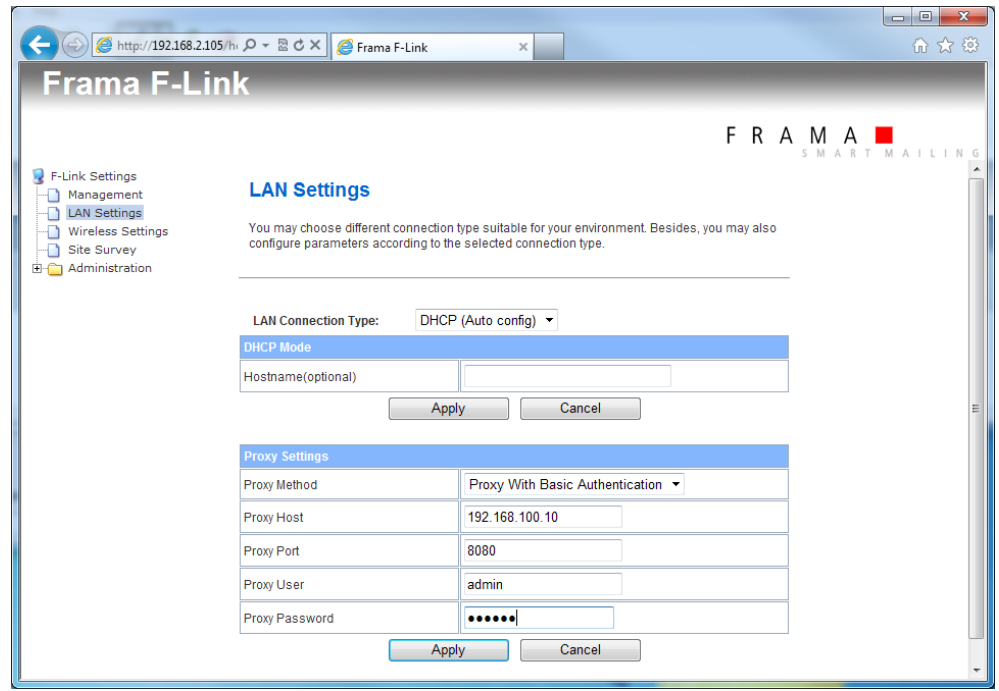

When the wireless function is enabled you may scan for access points using the configuration page Site Survey.

Consider also chapter 4.4.

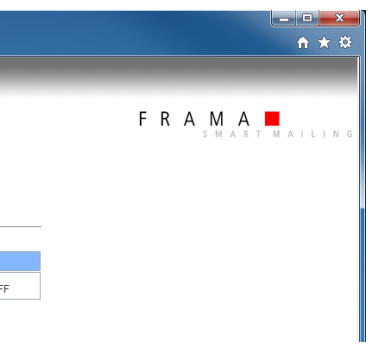

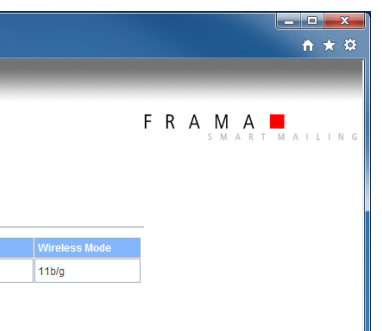

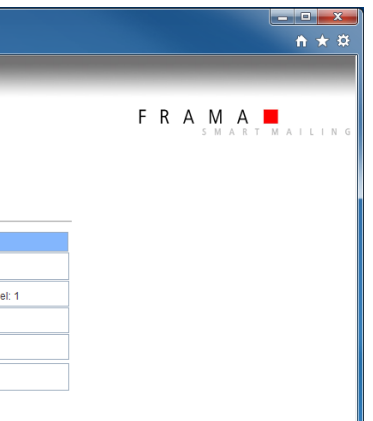

#### **3.5 Configuration Page Wireless Settings**

Select the right channel, security mode and encryption type for your wireless network. Normally you must only enter the pass phrase or security key for your wireless network here. The other settings should be left to the automatically detected values.

Enable or disable the wireless function over the configuration page Wireless Settings.

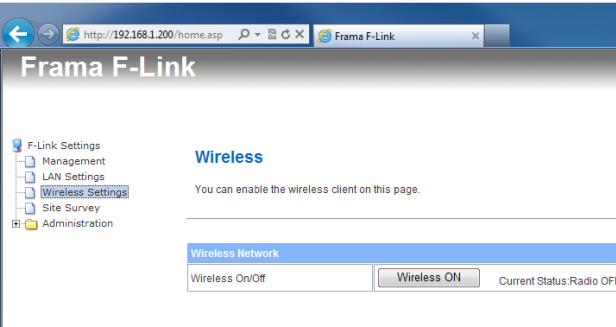

#### **3.6 Configuration Page Site Survey**

The value RRSI show the signal level of the wireless network. If this value is too low, no stable network connection is possible. Try to find a better position for F-Link where the signal level is higher.

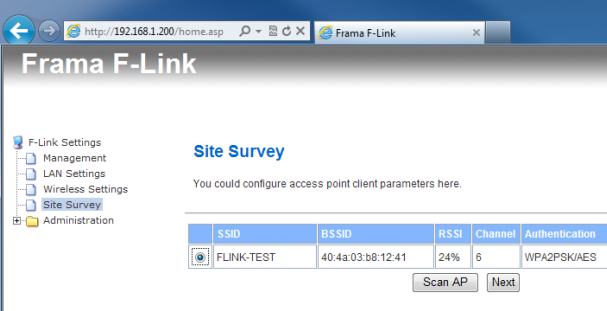

When you have selected a wireless network and have pressed the button Next the additional configuration page for the wireless network will be shown.

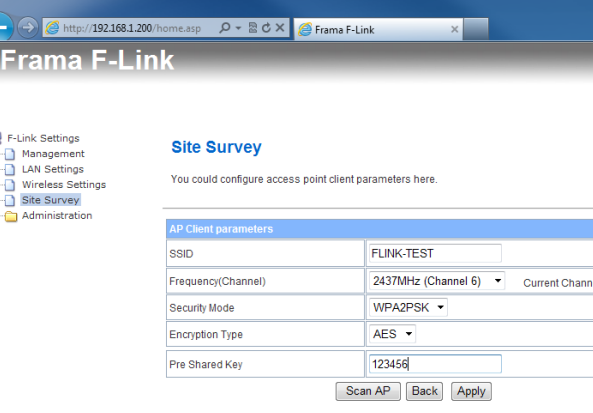

#### **3.7 Configuration Page Administration – Status**

The status of F-Link is showed on the configuration page Administration – Status.

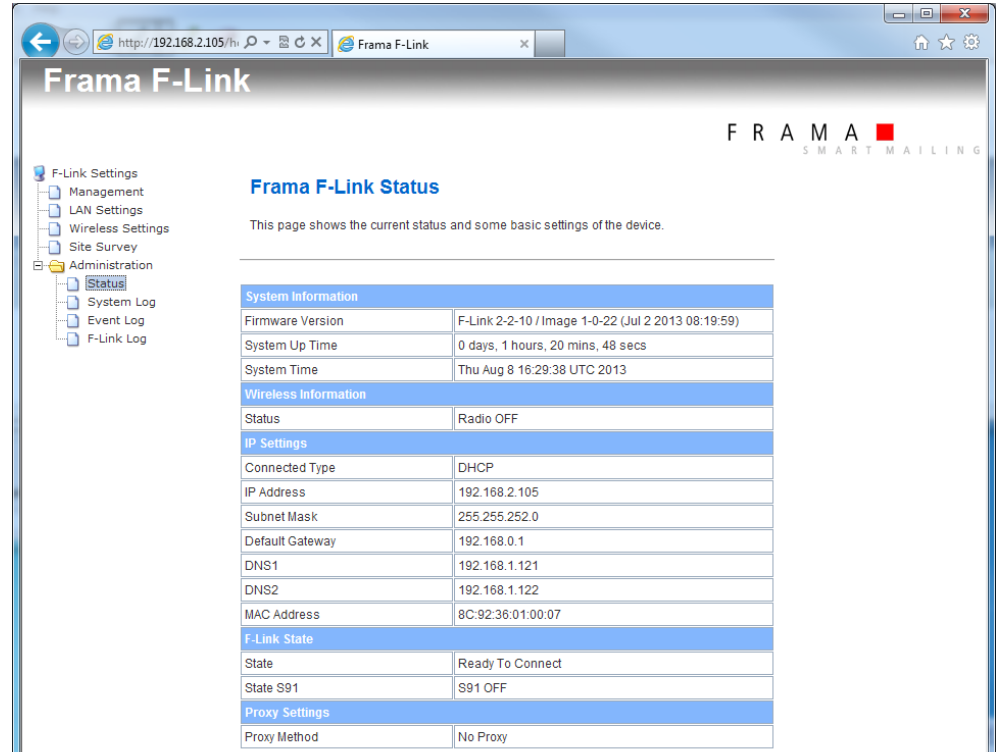

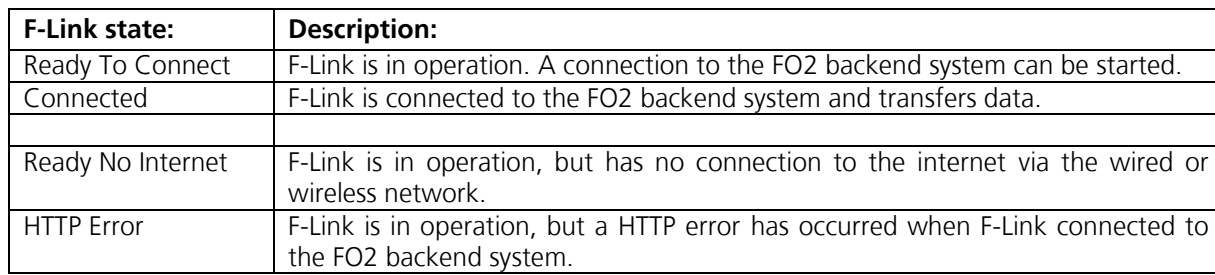

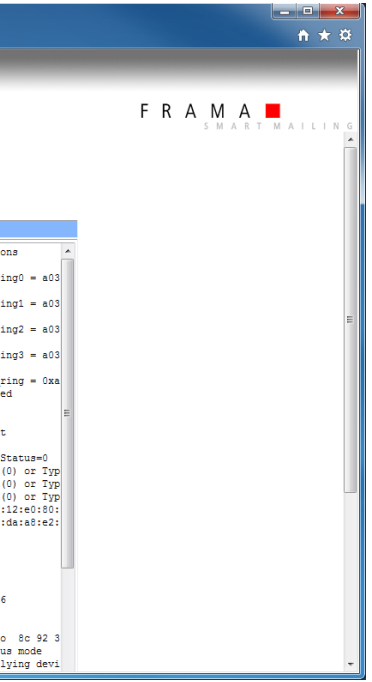

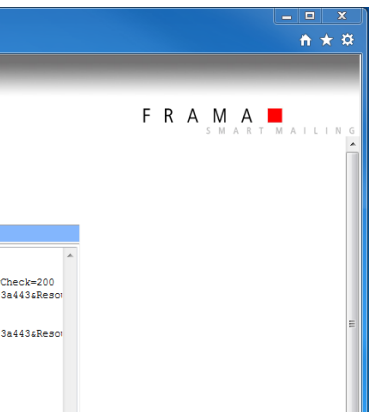

# **3.8 Configuration Page Administration – System Log**

The F-Link writes a log file of the system (Linux). You can display the log entries when you open the configuration page Administration – System Log and press the button Refresh.

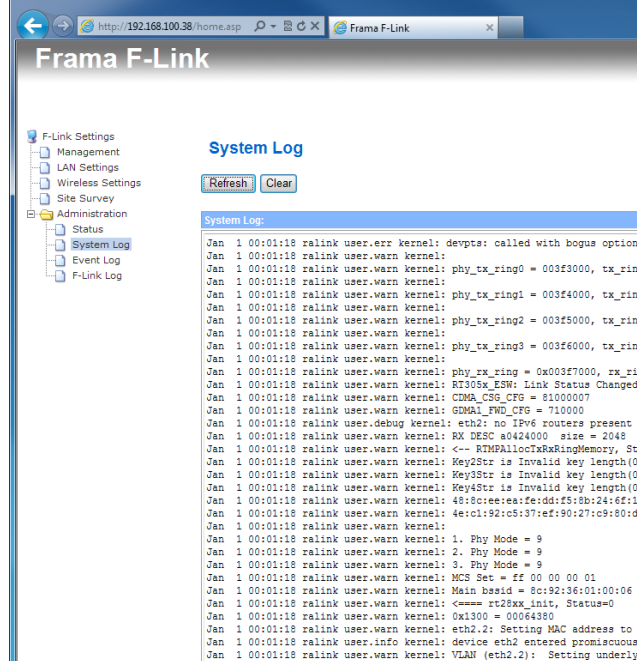

# **3.9 Configuration Page Administration – Event Log**

The F-Link writes an event log file. You can display the log entries when you open the configuration page Administration – Event Log and press the button Refresh. There you can see the events and results of business processes of the franking system.

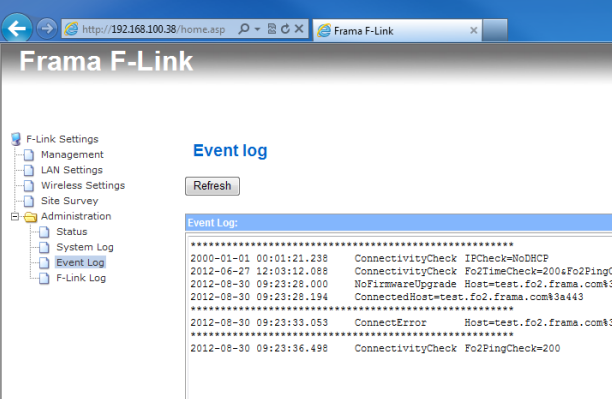

#### **3.10 Configuration Page Administration – F-Link Log**

The F-Link writes an operation log file. You can display the log entries when you open the configuration page Administration – F-Link Log and press the button Refresh.

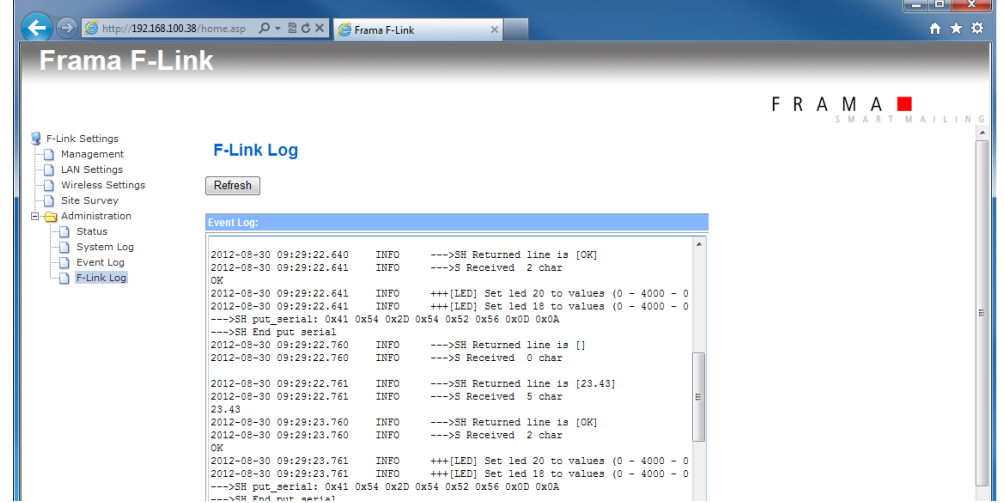

#### **4 Troubleshooting**

#### **4.1 No access to the configuration pages**

When the access to the configuration pages is not possible then different reasons are possible.

Try a ping to the IP address of the F-Link from the console of a PC in the same network (if ping is working in your network). When you get no answer from the F-Link then check your network.

It is possible that you use a Proxy server in your network for internet browsing. You must configure the proxy settings of your PC that the local IP address of F-Link is bypassed / excluded by the

- 1. Network errors Are you sure that you use the right IP address for the F-Link?
- 2. Proxy configuration errors proxy server.
- 3. Login fails / lost login values fault values username: "admin" and password: "admin".
- 4. No access by default IP 192.168.1.200 a configuration by a direct LAN cable connection.

If you don't know the username and password for the F-Link configuration page access anymore, you can reset the F-Link. After the reset the administrator username and password are on the de-

Open firewall ports: 53 DNS<br>443 HTTP **HTTPS** 

If the F-Link was used before for connections with LAN connection type DHCP or STATIC the access over the default IP address 192.168.1.200 is not possible. Perform a reset of F-Link without a connected network cable (see chapter 4.5). The default IP 192.168.1.200 is now active again for

#### **4.2 Old configuration page values**

Internet web browsers store data from web pages for offline mode and caches data to show web pages faster. It is possible that not the actual data are displayed on a configuration page of F-Link. You can clear the offline and cached data of your browser normally over a menu entry of the browser. Restart the browser after you clear the offline and cached data and try again.

#### **4.3 F-Link LED status**

The different status of the LED's from F-Link are described in the installation manual [F-Link Installation Manual, Order-Nr: 1018863].

#### **4.4 No access to Frama FO2 backend server**

For a successful connection to the Frama FO2 backend server the following network configurations are required:

Allow access to URL: fo2.frama.com

The IP address of the URL fo2.frama.com can be found either by using the ping command "ping fo2.frama.com" in a command line window (if ping is allowed in your network) or by a DNS lookup service in the internet.

Proxy servers using SSL-interception require a specific rule in order to allow transparent communication (franking system via F-Link to FramaOnline2) via https port 443.

The specific rule grants correct identification of FramaOnline2 (https certificate) for the franking system.

#### **4.5 Reset the configuration**

The configuration of the F-Link can be reset. Disconnect the LAN cable from F-Link. Press the RESET switch at the back of the device for a minimum of 10 seconds. After this process the F-Link restores the factory configuration and all previous configuration settings will be lost. After the reset, the F-Link reboots and is ready to be reconfigured when the Ready LED is on again.

#### **4.6 Connecting F-Link to another franking system**

Always reset F-Link if the device is connected to a different franking system. It is not possible to use F-Link for more than one franking system at the same time. Ignoring this may lead to wrong configuration settings for the franking system rendering successful connections to FramaOnline2 impossible.

#### **4.7 Supported special characters**

The F-Link does not support all kind of characters as values in the input fields on the configuration page.

The following special characters can be used in all input fields: **! # \$ % () \* + - . / = ? @ []** ^ \_ ` { |} ~

nessage on the display of the franking system.

#### on / Troubleshooting

connected to the network and gets a valid IP adne network. F-Link is unable to access the internet O2 backend server.

eck your internet access with another device in the work and check the network settings of F-Link configuration page.

ork configuration of F-Link is invalid. F-Link changtings back to the default values.

nfigure the F-Link network settings properly. To set turation you can access to the F-Link configuration the default IP address  $192.168.1.200$ .

Inot open the network communication. Please the F-Link network settings properly, check the nection and try to connect to your network with levice in the same network.

backend server cannot handle the request of F-Link ment. The response on the request is HTTP error - Service unavailable.

later. This message is triggered when the FO2 server is busy or is shut down for maintenance. If stays on for longer time call the FramaOnline2

est of F-Link was responded with a HTTP error re codes are possible). The HTTP error code can be the event log of F-Link.

later. This message is triggered when the FO2 server is busy or is shut down for maintenance. If stays on for longer time call the FramaOnline2

ts no answer from the FO2 backend server on its Possible cause is a loss of the network connection onnection to the FO2 backend server was running.

later. If this error stays on for longer time call the ine2 hotline.

connected to the network and has got a valid IP network. F-Link has access to the internet. But Fno access to the FO2 backend server.

later. If this error stays on for longer time call the Iline2 hotline.

#### **4.8 Status Messages**

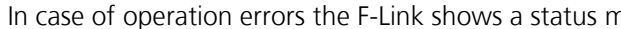

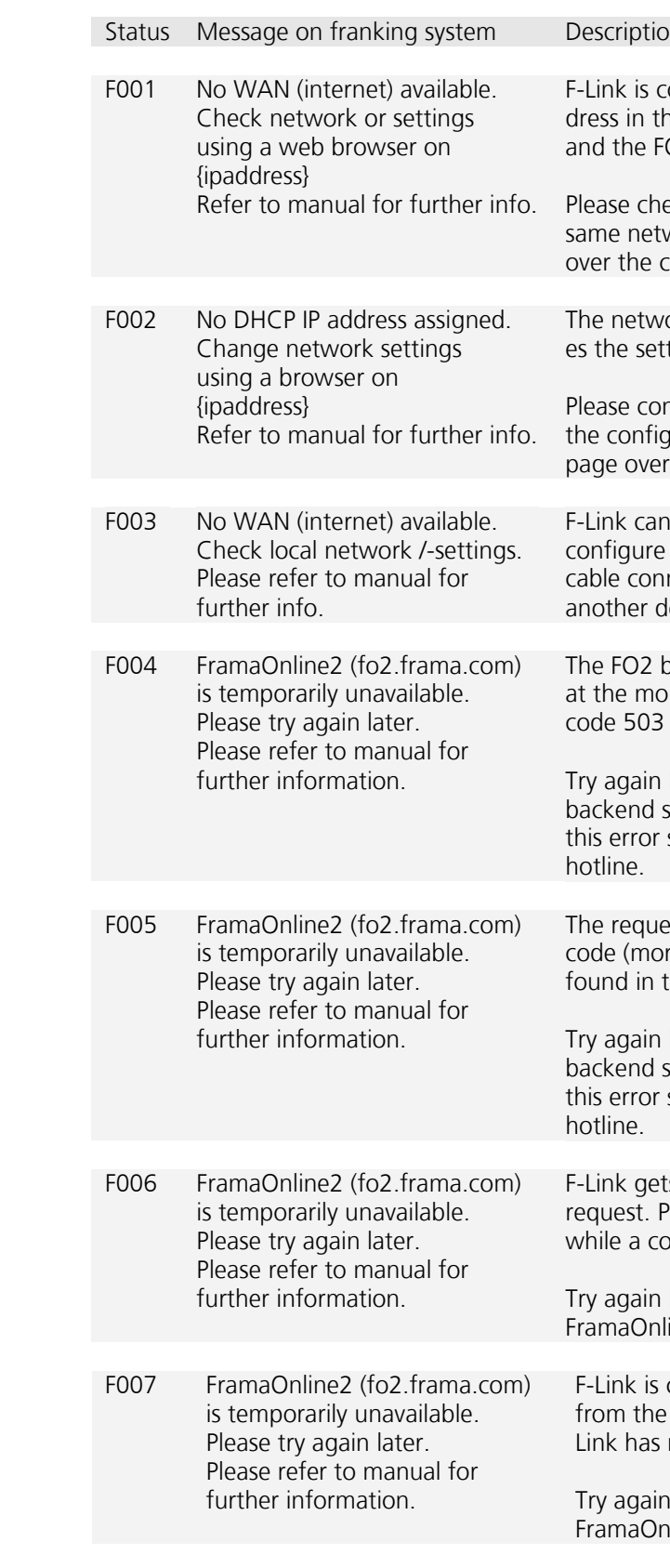

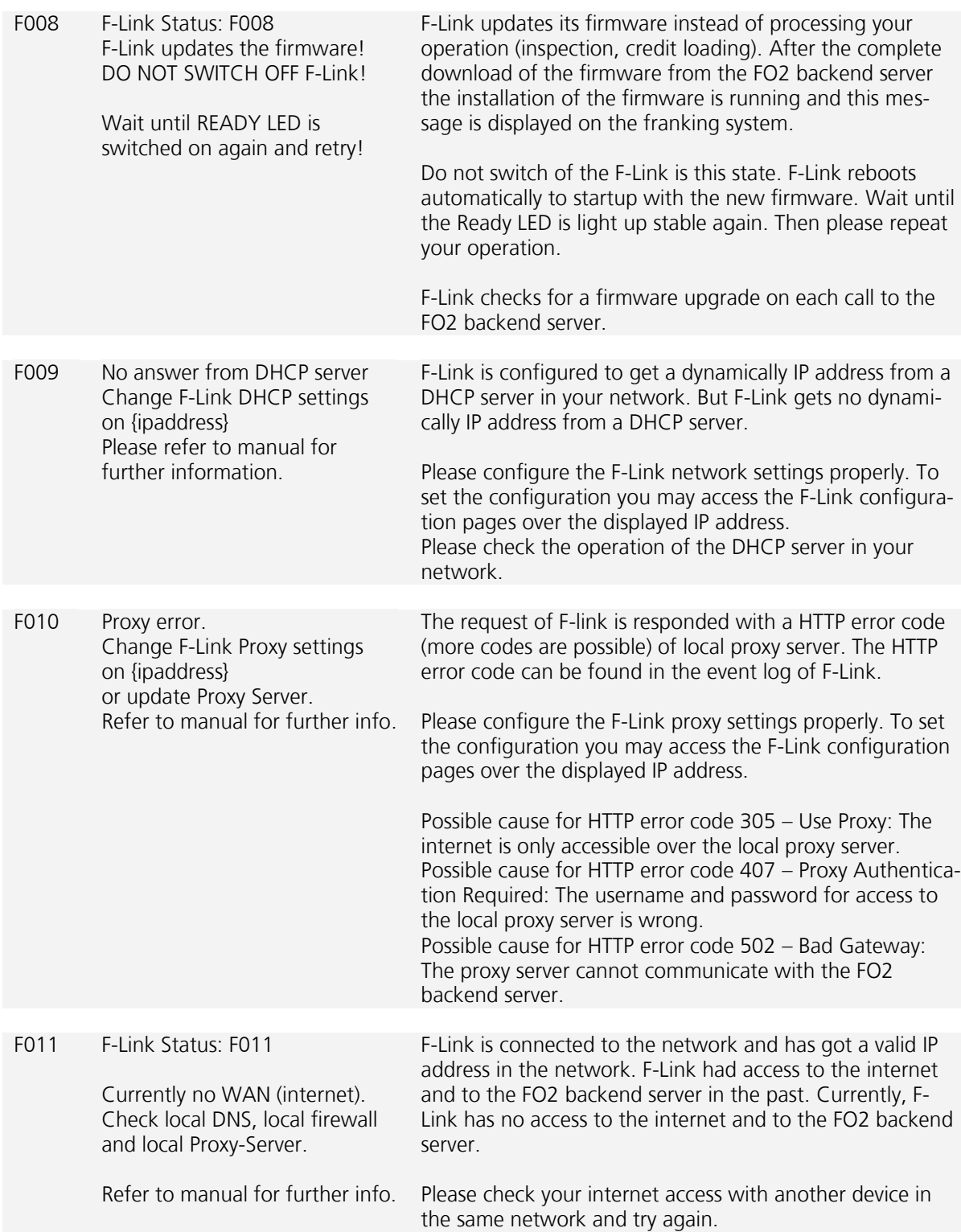

Frama AG F-Link<br>CH-3438 Lauperswil **EXEC ENTERNATION CH-3438 Lauperswil** CH-3438 Lauperswil Switzerland